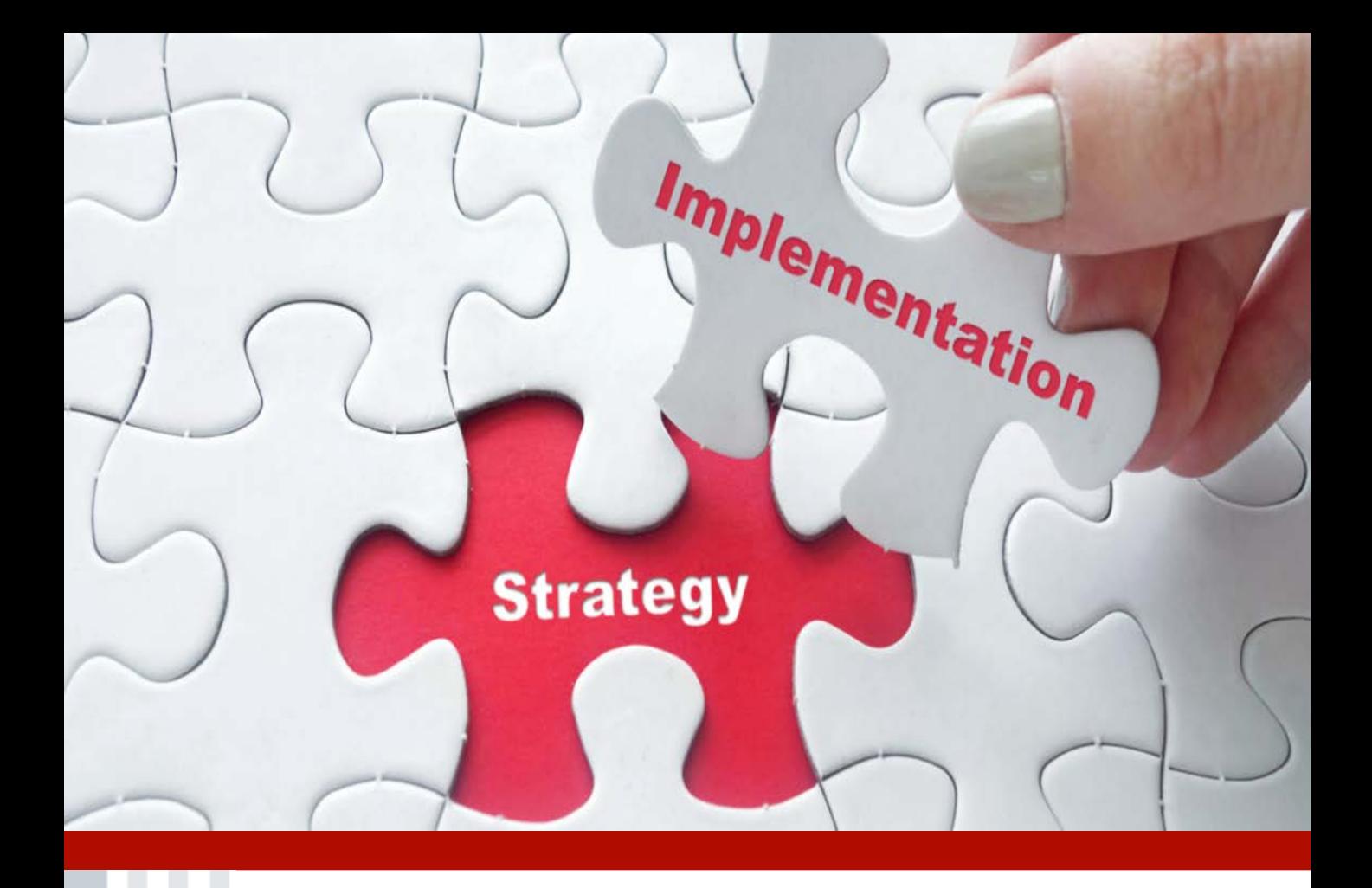

# **ADMINISTRATION MADE EASY**

An Implementation Guide for Cobra, Pre-Tax Premium and Flexible Spending Accounts

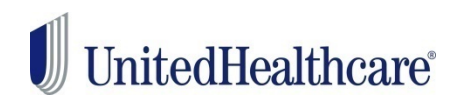

## <span id="page-1-0"></span>**Table Of Contents**

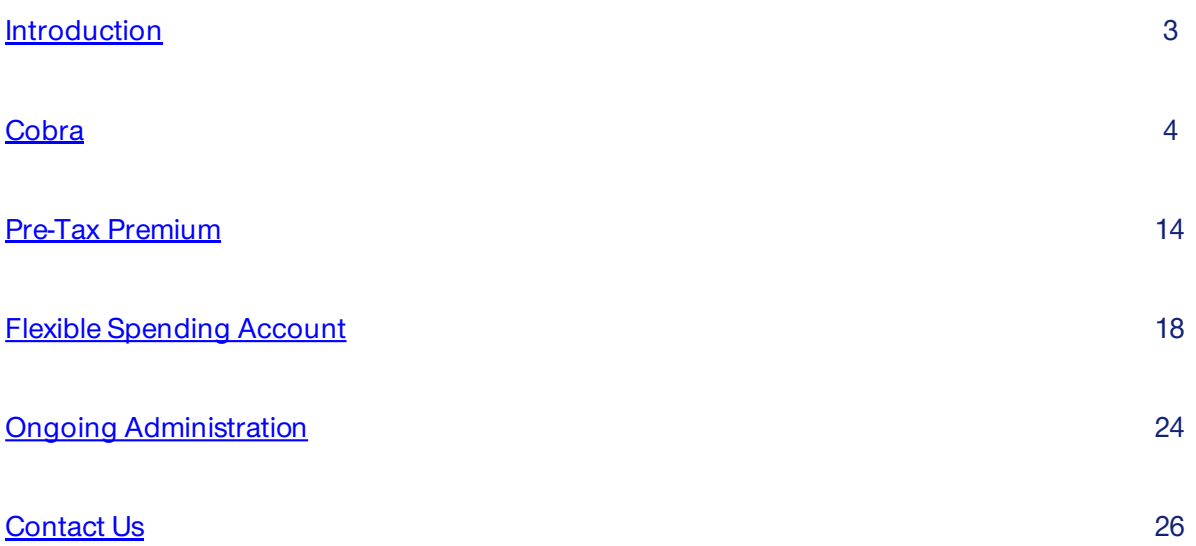

# <span id="page-2-0"></span>Implementation Introduction

**When you receive your Welcome Letter, use this guide to implement your services with UnitedHealthcare Benefit Services (UHCBS) at [www.uhcservices.com.](http://www.uhcservices.com/)**

UHCBS supports our health plan partners as a Third Party administrator within the broader UHG Organization.

We offer a wide range of services that are available at no additional cost to the employer, in which you can enroll online.

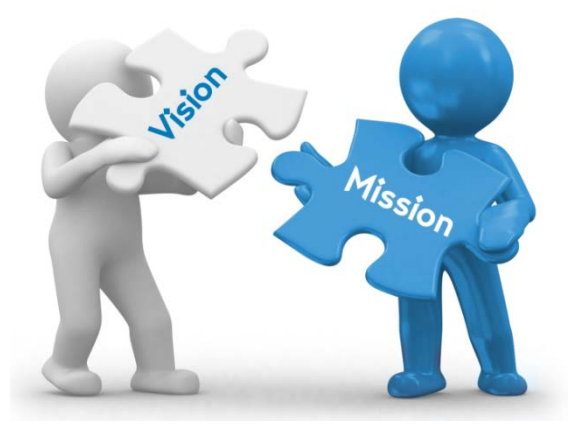

### **What services are available?**

A suite of 3 products available at no fee with your health plan.

- COBRA Administration
- Pre-Tax Premium Administration
- **Flexible Spending Account Administration**

### **Why Offer these Services?**

- To enhance your overall experience with UHC.
- To help you save money
- To lighten the administrative burden
- To help reduce payroll taxes with these products.

### **Who is Offered Services?**

- UnitedHealthcare or any UnitedHealthcare affiliated Small Business COBRA qualified Client
- 20-100 eligible employees
- All States

## **When Can These Services Be Set up?\***

#### ANYTIME!

You are in control of when you sign up for these services once you have received your Welcome Letter!

\*Some restrictions may apply.

#### **COBRA Services**

UHCBS makes COBRA administration easy for employers. With Federal COBRA regulations constantly changing, we take the burden off the employer and ensure that the member and employer alike is notified of these changes.

COBRA administration takes time and knowledge that small businesses may not have. UHCBS is able to give you back that time and use our knowledge to ensure that COBRA is administrated effectively and within federal regulations.

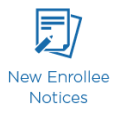

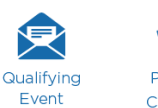

**Notices** 

Premium COBRA Eligibility Collection Management

Services

COBRA ensures that any employee who has a qualifying event is entitled to continuous insurance coverage for 18- 36 months.

- Once the employer has notified UHCBS of the Qualifying Event, we have 14 business days to send out a notification to the employee. This notification will include complete rights to COBRA, the premiums, due dates and where to send paperwork or sign up online.
- The employee has 60 days to send this election back to UHCBS or elect coverage online at our website, [www.uhcservices.com.](http://www.uhcservices.com/)
- Once elected, the member will then have 45 days to make the first payment.
- If the employee does not make payment by the end of the month which the payment is due, UHCBS will automatically terminate the member's coverage.

#### **DISBURSEMENTS**

- COBRA enrollees that are reinstated with coverage will be placed back on the health plan invoice. This is a normal process.
- Please pay the health plan invoice as normal.
- Disbursements are directly deposited back to the group the following month after they are due. Please remember that disbursements are only made if the member makes payment on time.

#### **Cobra Implementation**

- $\triangleright$  All eligible groups will receive a Welcome Letter from UnitedHealthcare Benefit Services.
- $\triangleright$  This Welcome Letter will have the Login ID and Password on the Letter.

ABC Company<br>123 Main St.<br>Minnetonka, MN 55345

Thank you for selecting UnitedHealthcare benefits for you and your employees.

.<br>anfed to let you know about our COBRA Administration, Flexible Spending Accounts and Pre-Tax Premium services that can help make it easier<br>a administer your plan. These services are all standard and are included at no ad

«COBRA Administration: If you offer a group health plan and had 20 or more employees in the prior calendar year, you must offer extended benefits to<br>qualified members to comply with COBRA. We provide expert, streamlined CO

obligation.<br>The state spending Accounts (FSA): FSA plans allow your employees to set aside a portion of their satary before taxes to use on qualitying out-of-podert<br>Previde Spending Accounts (FSA): FSA plans allow your emp

Log on today to start taking advantage of your UnitedHealthcare COBRA, Flexible Spending Accounts and Pre-Tax Premium services. It's easy - here's all

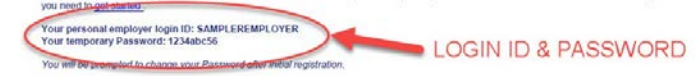

Go to https://www.uhcservices.com/CobraAppflogon.aspx<br>Enter your user name and temporary password<br>Follow the screen prompts through the activation process.

For assistance when activating or using your account, please call us at 1.800.318.5311.<br>Please accept my personal thanks for choosing UnitedHealthcare. I am confident that you<br>to working with you for years to come. ent that you and your employees will be glad you did. We are looking forward

Austin Pittman Chief Growth Officer UnitedHealthcare

- $\triangleright$  Enter the Login ID and Password in the area in red and click **GO**
- $\triangleright$  You will be required to change your password for security reasons.

# UnitedHealthcare

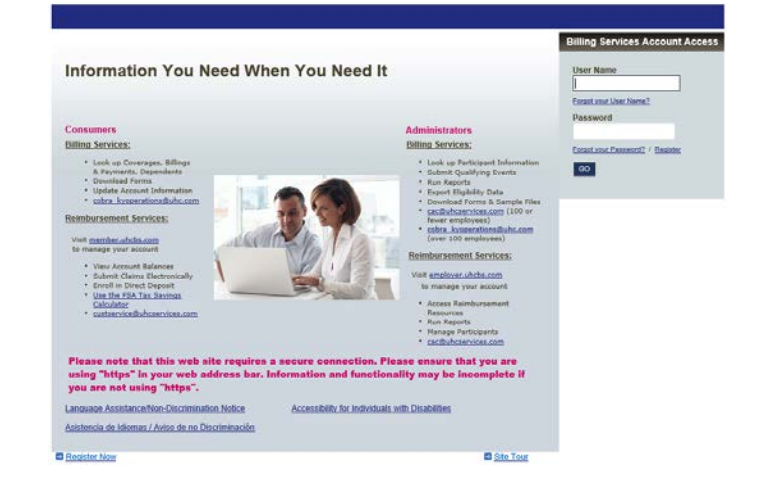

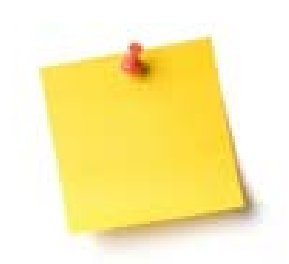

 $\triangleright$  When you first login, demographic information may be incomplete. You will be required to finish the demographic information in order to complete the activation process.

- $\triangleright$  Check the box next to the service you would like to activate
- $\triangleright$  Please remember, Billing Services is for COBRA administration

**El** Sign Out  $\mathbb{I}$ United<br>Healthcare **Account Overview** Pre-Tax Premiu **Billing Services Reimbursement Services** Welcome Thank you for selecting<br>Pre-Tax Premium plan a<br>administrative expenses we are pleased to offer you COBRA/Direct Bill Administration, Reimbursement Services and<br>loes. Combined, these services will help to ensure regulatory compliance as well as reduce your Activate my accounts Reimbursement Services<br>
Reimbursement Services<br>
Beining Services ce, call (800) 318-5311 or email us at cac@uhcservices.com

 $\triangleright$  When you first start implementation there will be no plans listed under Carriers. You will need to enter all the plans you would like us to administrate.

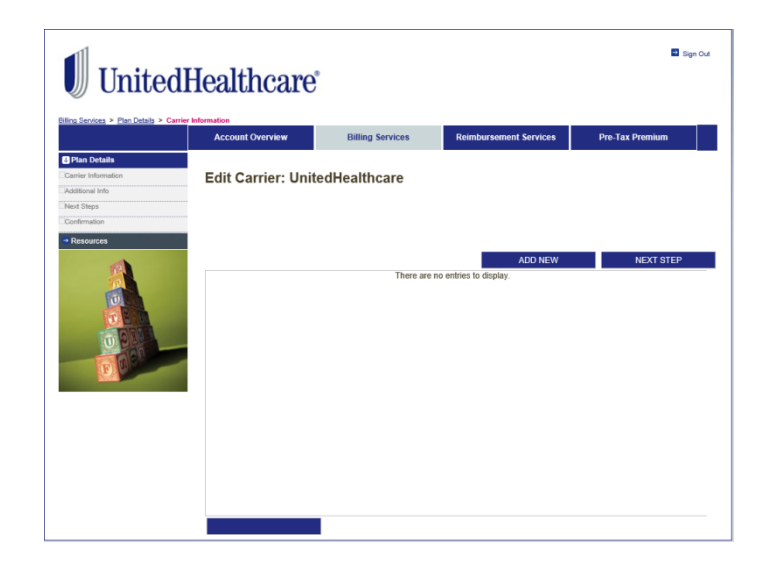

 $\triangleright$  Some of your plan information will feed over to our systems from UnitedHealthcare. Please make sure you review all of the plans and check your rates. Last, add all non UHC plans.

# UnitedHealthcare

Carriers

To ensure that your plans and rates are correct, please select the edit icon below for each plan and review. Plans which are<br>not edited/reviewed will not be included in your COBRA administration for your existing COBRA mem If you need to add a new plan, click the 'Add New' button. Once you have completed reviewing and/or adding the plans click<br>'Next Step' to proceed.

Pre-Tex Premi

**D** San Out

If a plan is marked with a Red X you must review the plan before proceeding. REMINDER: Il your group plan includes a Health Reintousement Arrangement (HRA) benefit, your COBRA plans should be<br>set up to include both the metodal and HRA as a single plan offering. The rate entired for each offer commi

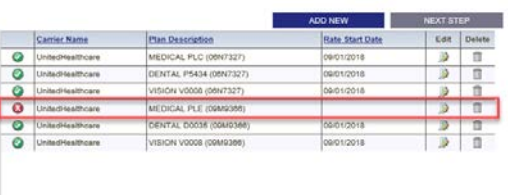

#### $\triangleright$  To add a new carrier:

- $\triangleright$  Click the drop down and choose the correct carrier.
- $\triangleright$  If the carrier is not there, select **Add New Carrier** and Click **NEXT STEP.**

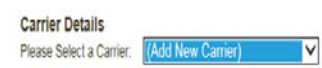

6 rows displayed.

NEXT STEP CANCEL

 $\triangleright$  Add/verify the information in the Carrier Details.

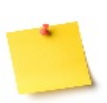

 The carrier details is the eligibility information of the HEALTHPLAN. This information is where COBRA updates will be sent. This is NOT the employer or the broker contact information.

#### Click **NEXT STEP**

#### **Carriers**

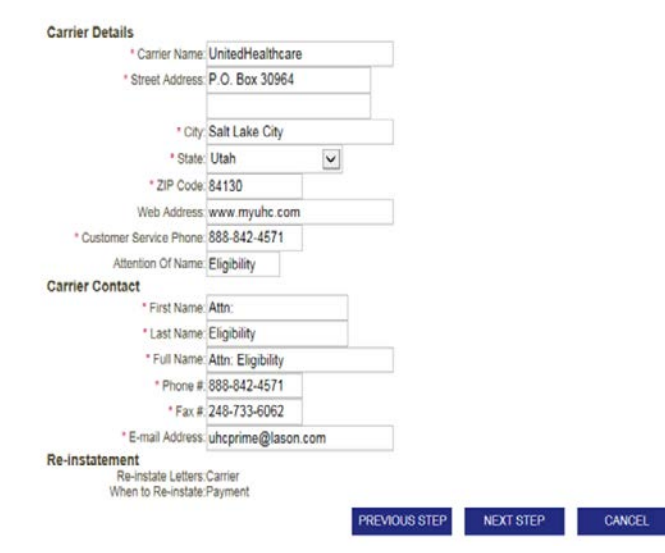

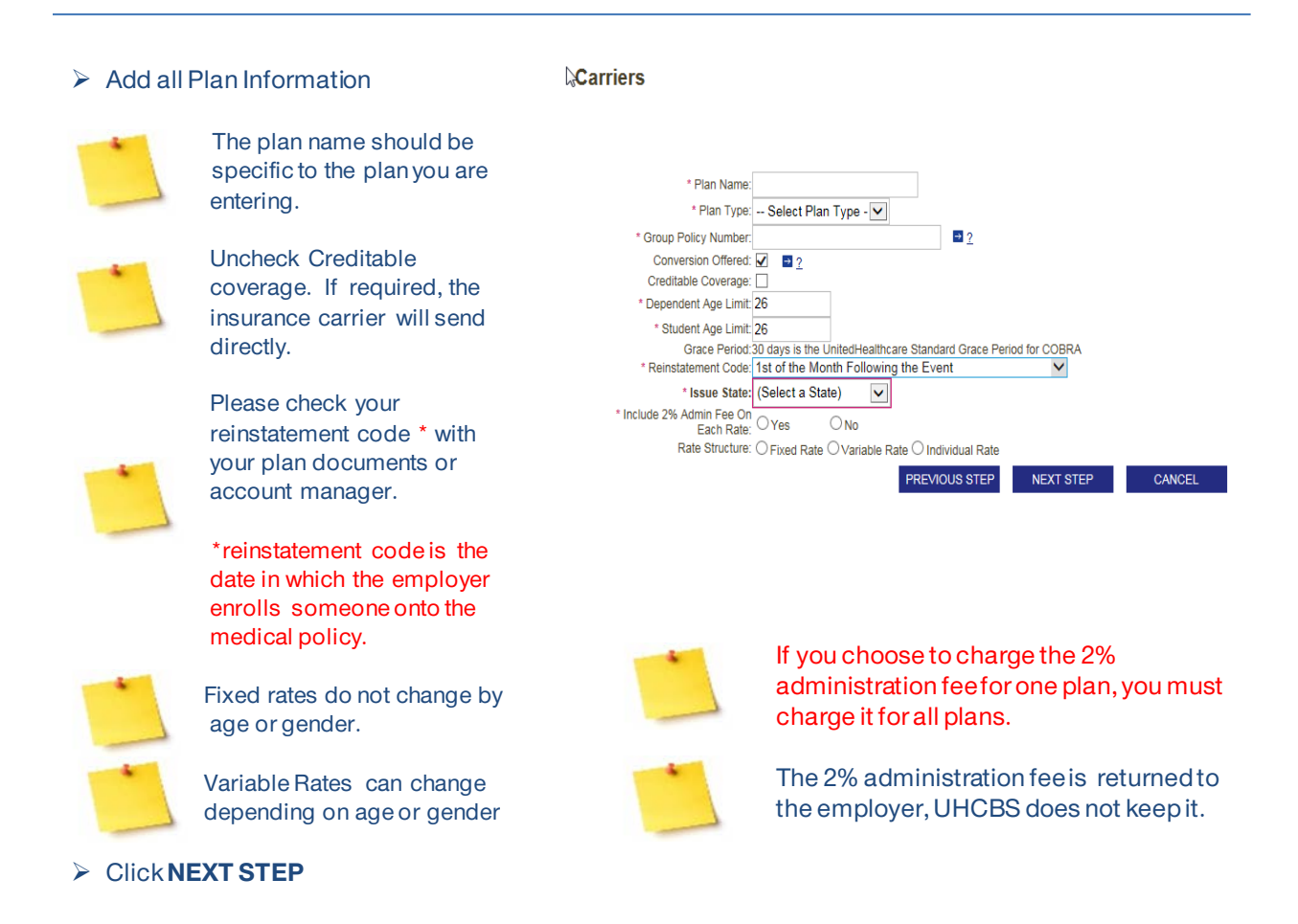

- $\triangleright$  Fixed Rated normally consist of 2 categories – 4 tier and 3 tier rates.
- $\triangleright$  Enter only the flat rate, not the rate including the 2% administration fee.
- $\triangleright$  Enter the rates in the proper tier and click **NEXT STEP.**

#### **Carriers**

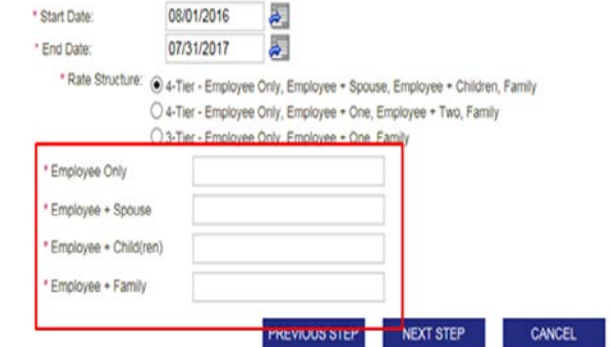

- $\triangleright$  Variable Rates have several different rate structures. When adding variable rates select **Employee Only – Spouse Only – Children Based on Age.**
- To Edit the rates, select the Rate Tier and click the 'Add/Edit Rate' button To Add new rates complete the following steps:<br>
1. Enter the plan year Start Date and End Date (mm/ddlyyyy format)<br>
2. Select the Rate Structure of the plan<br>
3. Select the Rate Text<br>
4. Select the Rate Text<br>
5. Click: Nad elect O han Name: MED (Select One) Demict Cone)<br>Employee Only - Family<br>Employee Only - Employee + One - Family<br>Employee Only - Employee + Spouse - Employee + Child(ren) - Family<br>Employee Only - Employee + Spouse - Employee + Twis-Family<br>Employee Only - Empl Start Date Rate Structure: Rate Band Type: Rate Tier: (Select One) V ADDIEDIT RATE SAVE & EXIT CANCEL
- $\triangleright$  In the Rate Tier, choose which rate to enter – Employee Only – Spouse Only – Children Based on Age.
- $\triangleright$  In the Rate Type, select Variable for Employee Only and Spouse Only.
- $\triangleright$  In Rate Type, select Fixed for Children Based on Age Tiers.

To Edit the rates, select the Rate Tier and click the 'Add/Edit Rate' button. To Add new rates complete the following steps:<br>1. Enter the plan year Start Dale and End Date (mm/dd/yyyy format)<br>2. Select the Rate Structure of the plan<br>3. Select the Rate Ter<br>4. Select the Rate Band Type<br>5. Click: Add/E 6. Repeat steps for each tier Plan Name: MEDICAL PLE (09M9366) Policy Number: 09M9366 \* Start Date: ð. æ. \* End Date: \* Rate Structure: Employee Only - Spouse Only - Children based on Age  $\overline{\mathbf{v}}$ Rate Type: Variable v Rate Band Type: (Select One) v **Rate Tier:** Employee Only<br>Spouse Only<br>1 Child under age 15 ADD/EDIT RATE 1 Child under age 15<br>2 Children under age 15<br>3+ Children under age 15<br>Child Age 15 SAVE & EX Child Age 16<br>Child Age 17<br>Child Age 18<br>Child Age 19 Child Age 20<br>Child Age 21<br>Child Age 22 Child Age 23<br>Child Age 24<br>Child Age 25 **EW REIMBURSEMENT SERVICES** PRE-TAX PREMIUM Child Age 26<br>Child Age 27<br>Child Age 28 **Plan Details Plan Details** hild Ane

- $\triangleright$  In the Rate Band Type: Select Age for the Employee Only and Spouse Only.
- Click **ADD/EDIT RATE**

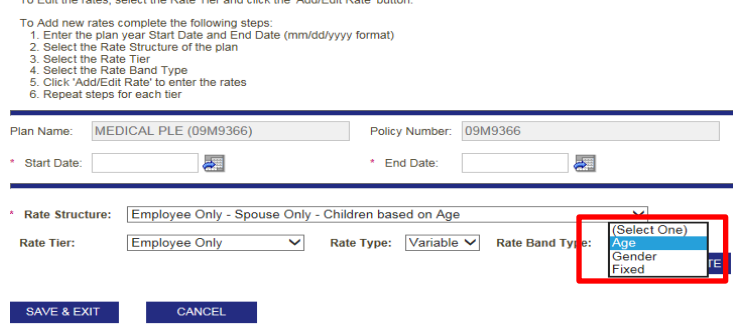

 $\triangleright$  To add an age band, put in the Age Start and Age End

#### Click **ADD BAND**

- $\triangleright$  Make sure that the Age Start and Age End amounts are correct. At the beginning of any rate tables, the rates are the same from 0-14 years of age, but then starting at 15 they change to single age digits.
- $\triangleright$  Add a band for each age tier. If you click the ADD BAND several times, you will get several band s where you can add the age and rates.

#### $\triangleright$  Add the Amount for that tier

#### Click **SAVE & EXIT**

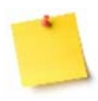

Please note that the age bands will move to the next rate tier but the rates will not. You will have to enter them.

- $\triangleright$  When Save & Exit is clicked from the step above, it brings the system back to the Rate Structure Page.
- $\triangleright$  Follow the previous steps to add additional rates.
- Click **SAVE & EXIT**

#### **Rate Detail**

- 1. Enter the premium amount
- 
- 2. Select 'Add Band' to complete the next band<br>3. Repeat steps 1 and 2 until all bands have been entered<br>4. Select 'Save & Exit' to complete
- 4. Select 'Save & Exit' to complete

Please Note: DO NOT include a 2% administrative fee in the premium amount, this amount will be added by selecting the 'Yes' 'No' box on the plan detail page.

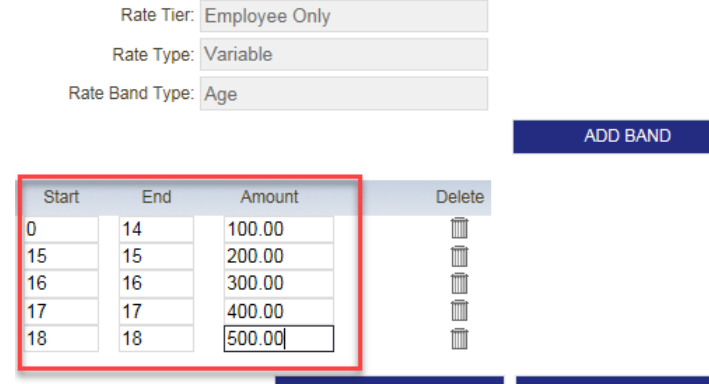

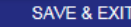

CANCEL

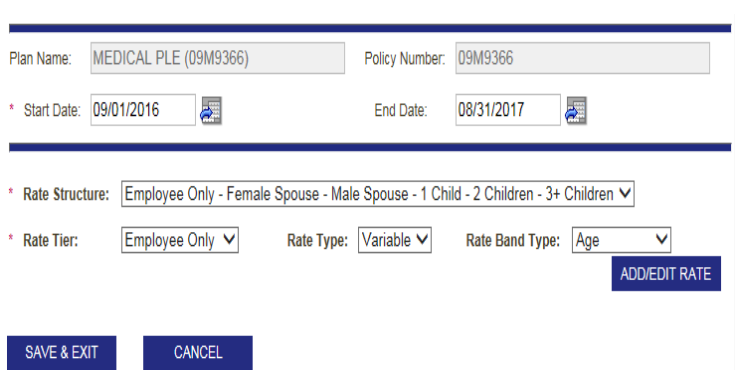

- $\triangleright$  When all carriers are correctly entered, the screen will look like the screen on the right.
- $\triangleright$  All plans will have a green checkmark.
- $\triangleright$  If there is a red x, then the plan needs to be corrected.
- Once all plans are entered, click **NEXT STEP**

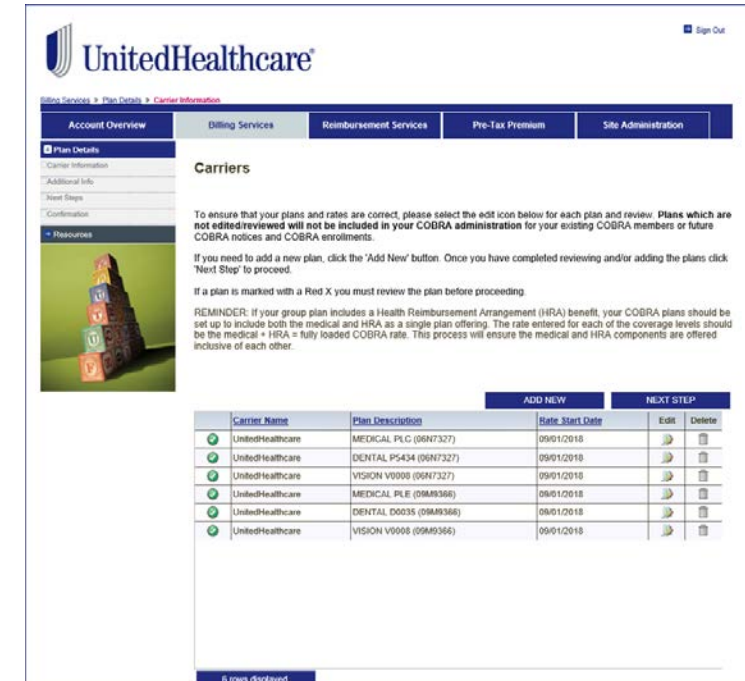

- $\triangleright$  Enter all banking information.
- $\triangleright$  This information is REQUIRED for UHCBS to administer COBRA.
- Click **NEXT STEP**

# UnitedHealthcare

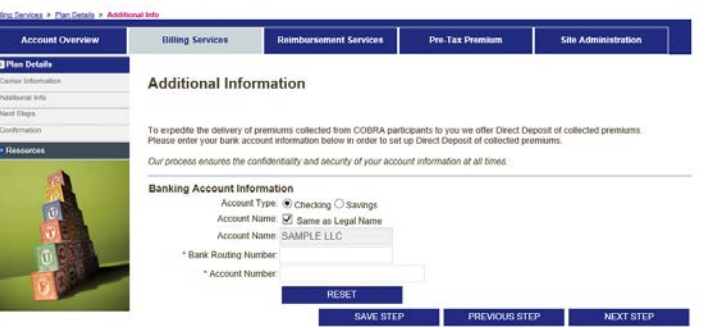

**El** Sign Out

- $\triangleright$  This page provides your next steps.
- $\triangleright$  Please read through and copy the information if needed.
- Click **NEXT STEP**

Reimbursement Services Pre-Tax Premium Site Administratio **Account Overview Billing Services Next Steps** ext Steps What's next? - On the next page accept an electronic Administrative Services Agreement (ASA) which will complete the COBRA<br>administration encollinent process. Until this step is taken the administration cannot begin<br>• Atter you accept week.<br>- Yoer can return to our site and you will have access to submit any current COBRA participants through the "Take<br>- Once you have submitted your current participants you can submit any new Qualifying Events online u We will send your current participants monthly invoices for the premiums we are to collect on your behalf and any new<br>Qualifying Events participants a Qualifying Event Notification. You will also have access to create a General Notice (aka Initial Notice) for all new hires enrolling in benefits. Should you terminate the participants from eligibility? - For your current COBRA participants? No, we will take responsibility for terminating them if they should choose not to continue these COBRA company you allowed terminating them if they should choose not you allowed term What happens to the premiums collected by UnitedHealthcare? • On or about the 15th of each month we will return to you the premiums collected during the previous month; along<br>with supporting detail of those premiums collected. You are still responsible for paying your invoices for We hope you enjoy the site and find it useful. If you have any question please feel free to contact us for assistance. UnitedHealthcare nefit Services Division Benefit Services<br>P.O. Box 740221<br>Atlanta, GA 30374-0221 Telephone/Fax<br>Phone: 800-318-5311 E.Mail cac@uhcservices.com

**PREVIOUS STEP NEXT STEP** 

**El** San Cui

- $\triangleright$  The ASA (Administrative Services Acknowledgement) is an agreement between the group and UHCBS, allowing UHCBS full administrative rights to COBRA administration.
- $\triangleright$  Click the square next to 'I have read' and type your name in the Authorized Electronic Signature box.
- Click **SUBMIT**

# **UnitedHealthcare®**

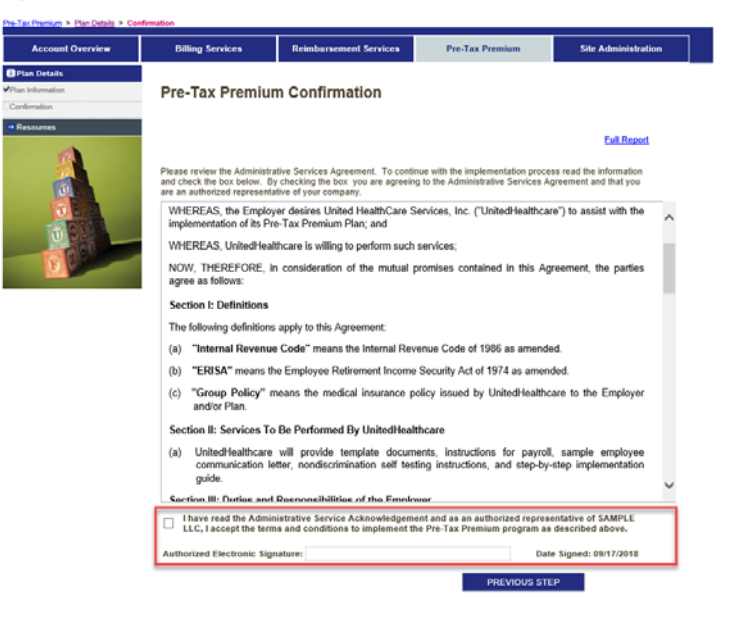

<span id="page-12-0"></span>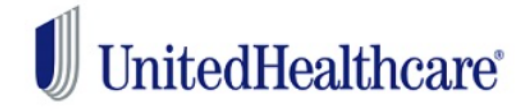

#### Billing Services > Plan Details > Confirmation > Wizard E

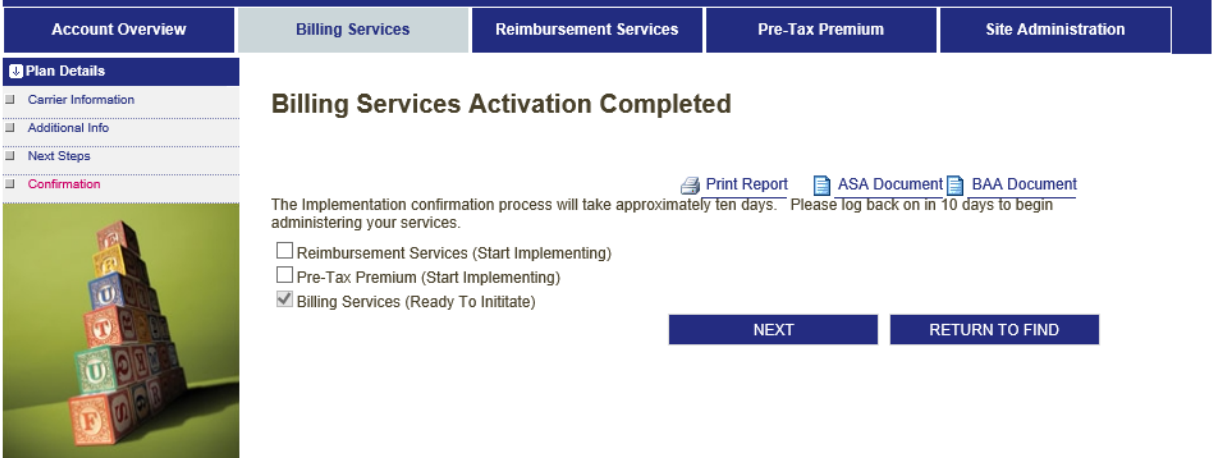

- $\triangleright$  Activation for COBRA is now complete.
- $\triangleright$  You will receive email confirmation within 10 business days confirming your COBRA account is fully active.
- $\triangleright$  Once you receive the confirmation email, please review the COBRA website and enter any COBRA billing take overs.

In order for all the links to appear, they need to be triggered. Go to the website and log in, then out and then back in again. The links should now appear to the left.

Sign Out

#### **Pre-Tax Premium Services**

#### **Pre-Tax Premium Plan (PTP)**

A Pre-Tax Premium plan is an employee benefit that allows employees to pay their portion of your group sponsored insurance premium with pre-tax dollars. By using pre-tax dollars, employees reduce their income taxes and ultimately save money. You save money too by paying less in payroll taxes.

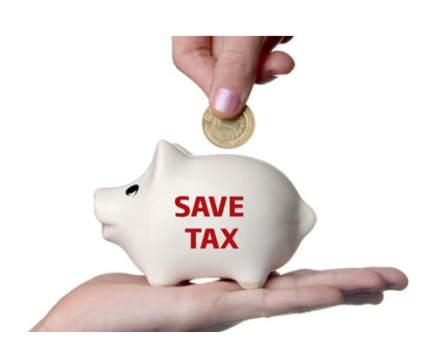

- Many times this is a fee based service. We are able to provide this service to you at no additional cost as long as you maintain a qualifying UnitedHealthcare insurance plan.
- The plans that qualify under Section 125 are health, dental, vision, disability, accident, cancer, intensive care and group term life insurance for the employee (up to \$50,000 worth of death benefit coverage).

### UnitedHealthcare Benefit Services Provides:

#### **Compliant Legal Documentation:**

- Plan Document
- Adoption Resolution
- Summary Plan Description

#### **Distinguished Services:**

- Employee Announcement Letter
- Waiver of Pre-Tax Premium Plan Forms
- Annual Discrimination Testing notification and instructions
- Resources to Maintain IRS and Department of Labor **Compliance**

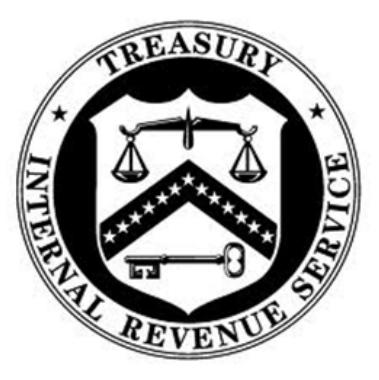

UnitedHealthcare's PTP documents can include Health Savings Account (HSA) language, allowing your employees to deduct their HSA deductions from their pay on a pre-tax basis.

#### **Pre-Tax Premium Implementation**

- $\triangleright$  All eligible groups will receive a Welcome Letter from UnitedHealthcare Benefit Services.
- $\triangleright$  This Welcome Letter will have the Login ID and Password on the Letter.

**John Smith** ABC Company<br>123 Main St.<br>Minnetonka, MN 55345

Thank you for selecting UnitedHealthcare benefits for you and your employees

.<br>We wanted to let you know about our COBRA Administration, Flexible Spending Accounts and Pre-Tax Premium services that can help make it easier for<br>you to administer your plan. These services are all standard and are incl

.<br>•COBRA Administration: If you offer a group health plan and had 20 or more employees in the prior calendar year, you must offer extended benefits to<br>qualified members to comply with COBRA. We provide expert, streamlined

qualitied members to compty with COBRA. We provide expert, streamlined COBRA administration and record-keeping services to ensure your meet your<br>-Fieldite Spending Accounts (FSA): FSA plans allow your employees to set asid

Log on today to start taking advantage of your UnitedHealthcare COBRA, Flexible Spending Accounts and Pre-Tax Premium services. It's easy - here's all reed to get started

Your personal employer login ID: SAMPLEREMPLOYER<br>Your temporary Password: 1234abc56

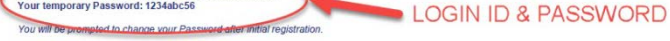

Go to https://www.uhcservices.com/CobraApp/logon.aspx<br>Enter your user name and temporary password<br>Follow the screen prompts through the activation process.

r-oliow the screen prompts through the activation process.<br>For assistance when activating or using your account, blease call us at 1-800-318-5311.<br>Please accept my personal thanks for choosing UnitedHealthcare. I am confid

Austin Pittman Chief Growth Officer UnitedHealthcare

- $\triangleright$  Enter the Login ID and Password in the area in red and click **GO**
- $\triangleright$  You will be required to change your password for security reasons.

# **UnitedHealthcare**

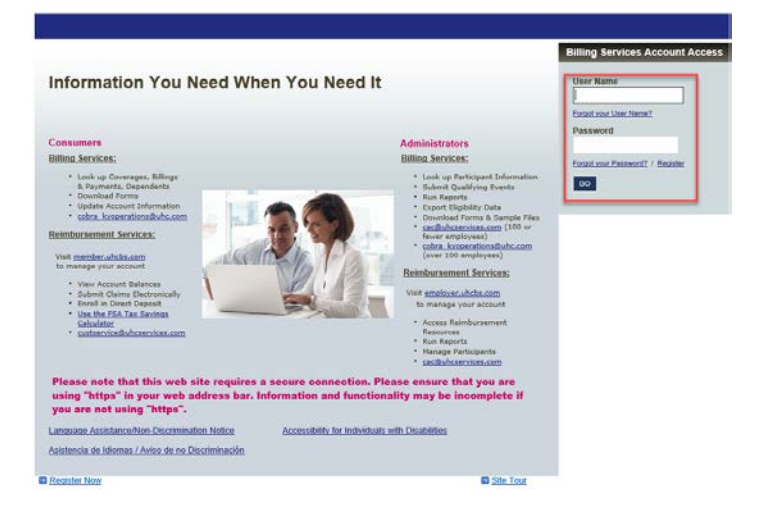

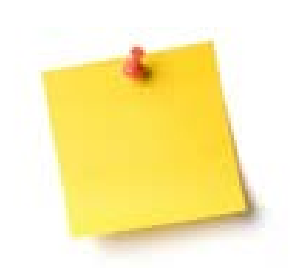

 $\triangleright$  When you first login, demographic information may be incomplete. You will be required to finish that demographic information in order to complete the activation process.

 $\triangleright$  Check the box next to the service you would like to activate

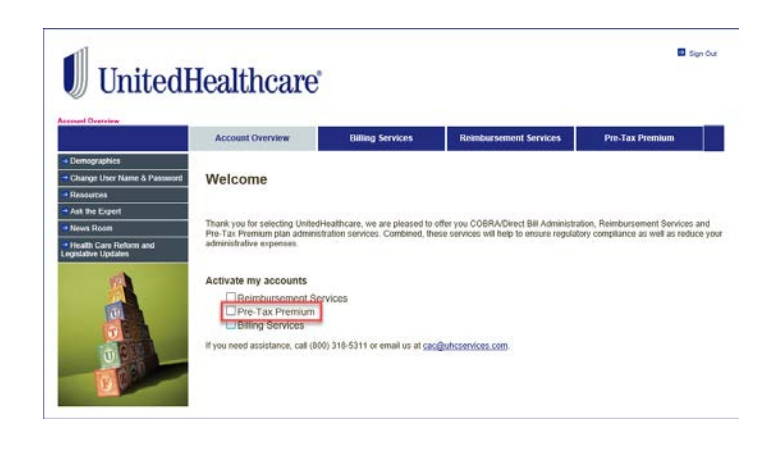

- $\triangleright$  Fill out all the plan information on this page.
- $\triangleright$  The new hire eligibility and waiting period should match the new hire eligibility and waiting period of your medical plan coverage. This will allow employees to begin paying their premiums pre-tax as soon as they enroll in your benefit coverage.
- $\triangleright$  For plan identification purposes, we do require that a Plan number be assigned to your Pre-tax Premium Plan. If you have never assigned a Plan number to any of your benefit plans, you should choose Plan number 501. If you have previously assigned a Plan number to another benefit plan(s), assign the next higher consecutive number to the Pretax Premium Plan (e.g., 502, 503, 504, etc.).

#### **Plan Information**

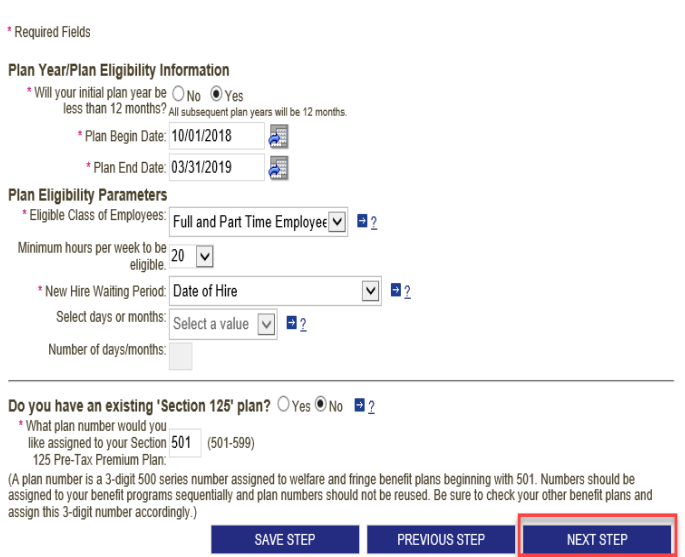

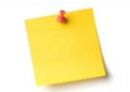

If you have an existing Pre-Tax Premium Plan, you can generally locate the Plan number in either the Plan Document or Summary Plan Description (SPD).

You do not need to sign up for Pre-Tax Premium Services if you are signing up for the Reimbursement Services. The Pre-Tax Premium benefit is included in the Reimbursement (FSA) services.

UHCBS No Fee Services Implementation Guide 17 and 17

- $\triangleright$  The ASA (Administrative Services Acknowledgement) is the service agreement between the employer and UHCBS, and is required to implement the plan.
- $\triangleright$  Click the square next to 'I have read' and type your name in the Authorized Electronic Signature box.

Click **SUBMIT**

# UnitedHealthcare

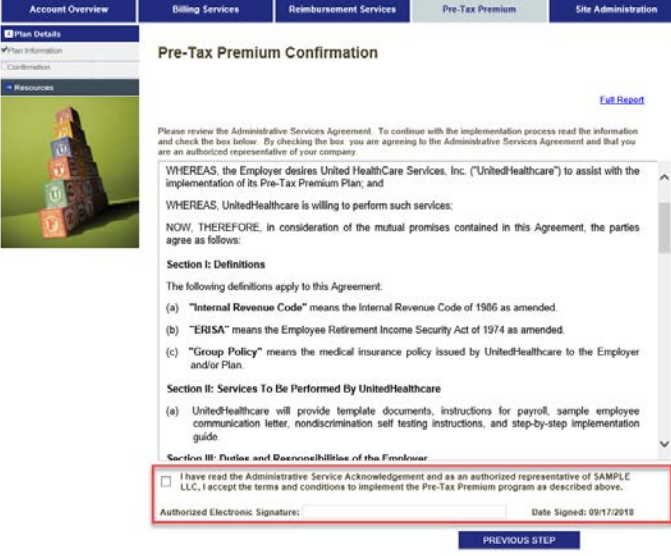

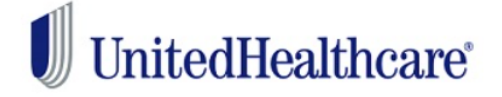

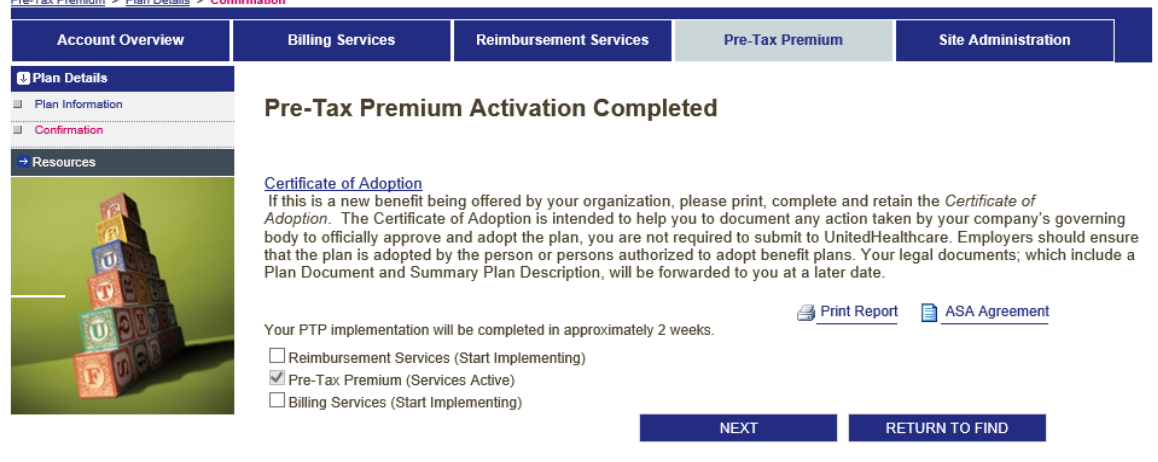

- $\triangleright$  Activation of the PTP is now complete.
- $\triangleright$  Please make sure to print and keep the Certificate of Adoption for your records.
- You will receive your Pre-tax Premium Plan legal documents (Plan Document, Summary Plan Description and Adoption Resolution) along with detailed instructions soon after completing the implementation process.

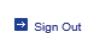

Bonne

## <span id="page-17-0"></span>**Flexible Spending Account**

#### What is a Flexible Spending Account?

A Flexible Spending Account (FSA) allows for an employee to set aside pre tax dollars to pay for qualified out-of-pocket expenses.

The FSA will allow employees to pay for expenses such as Healthcare:

- Deductibles
- Copays
- Coinsurance
- Prescription Drugs
- Eyeglasses/Contacts/Vision Exams
- Dental treatments/X-Rays/Cleanings/Fillings
- Orthodontia

Dependent Care:

- Work Related Day Care Services
- Available to eligible groups 20-100 for no fee with some state exceptions.
- Needs to have at least one product of UnitedHealthcare's (or affiliate).
- Set up to help reduce payroll related taxes for the employer.

## What Is Imprest Funding?

FSA plans are considered self-funded products. The imprest balance serves as a risk share. Reimbursements will be issued on a daily basis (including debit card, checks and direct deposits). UHC will only require reimbursement for those claims on a weekly basis. As the reimbursements are being issued on a daily basis, the imprest balance provided by you (the employer) is used to fund those issued reimbursements.

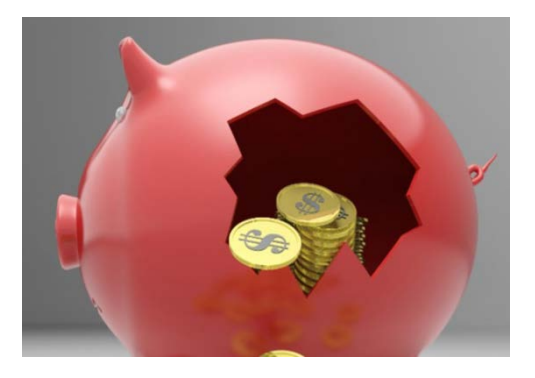

Imprest funding is the minimum amount that needs to be available to UHCBS to pay daily reimbursements for the duration of your plan year. UHCBS will withdraw funds from the employer's designated bank account on a weekly basis in order to replenish the bank

account to the imprest balance that is to be maintained. Imprest funds are deposited into a non-interest baring UnitedHealthcare account and dollars are being used to fund daily transactions.

## How is my imprest balance calculated?

Your minimum balance is calculated based on a percentage of your employees annual contributions. This minimum balance is calculated on a week's worth of contributions.

#### **Imprest/Minimum Balance Calculation**

Annual contributions / 252 bank days \* 7 days (\$2250 / 252 = \$8.92 Daily Rate \* 7 days = 62.44) *Minimum Balance: \$ 62.44* 

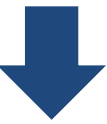

**Claims are submitted** for \$1,200 by participating employees. *UHC pays all claims submitted. \$1,200*

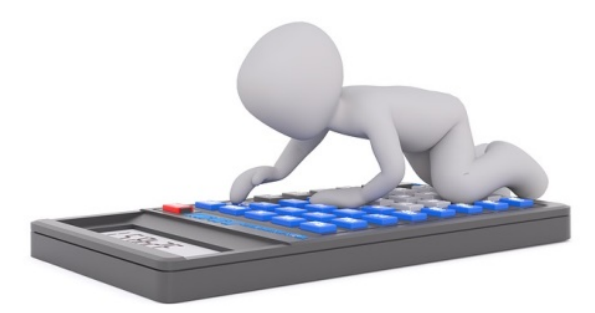

Below we have a sample of who may participate in an FSA and what amounts they may contribute.

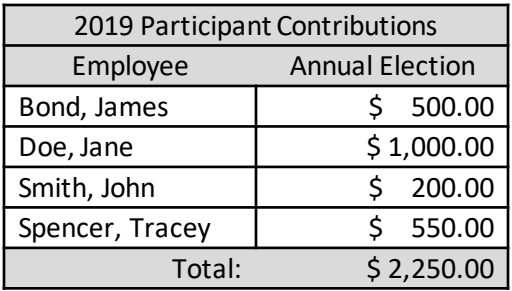

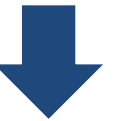

**Employer Funds are withdrawn** for \$1,200 to replenish claim funds. *Client funds reimburse UHC \$1,200*

Employer Funding Notifications are sent weekly to notify the customer the total amount of claims paid by UnitedHealthcare during the weekly funding period.

Funds will be drafted from the customer's designated bank account the following day.

#### **Where will the email come from?**

Secure email from [SIFSFAX@optum.com](mailto:SIFSFAX@optum.com) Subject line will read Secure Message from [sifsfax@uhc.com](mailto:sifsfax@uhc.com)

#### **Flexible Spending Account Implementation**

- $\triangleright$  All eligible groups will receive a Welcome Letter from UnitedHealthcare Benefit Services.
- $\triangleright$  This Welcome Letter will have the Login ID and Password on the Letter.

**John Smith** John Smith<br>ABC Company<br>123 Main St.<br>Minnetonka, MN 55345

Thank you for selecting UnitedHealthcare benefits for you and your employees.

We wanted to let you know about our COBRA Administration, Flexible Spending Accounts and Pre-Tax Premium services that can help make it easier for<br>you to administer your plan. These services are all standard and are includ

-<br>COBRA Administration: If you offer a group health plan and had 20 or more employees in the prior calendar year, you must offer extended benefits to<br>qualified members to comply with COBRA. We provide expert, streamlined C

qualified members to comply with COBRA. We provide expert, steamlined COBRA administration and record-keeping services to ensure you meet your<br>ebligation.<br>Field: Speeding Accounts [FSA]: FSA plans allow your employees to s

Log on today to start taking advantage of your UnitedHealthcare COBRA, Flexible Spending Accounts and Pre-Tax Premium services. It's easy - here's all<br>you reed to get started

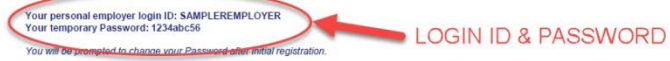

Go to https://www.uhcservices.com/CobraApp/logon.aspx<br>Enter your user name and temporary password<br>Follow the screen prompts through the activation process.

For assistance when activating or using your account, please call us at 1-800-318-5311.<br>Please accept my personal thanks for choosing UnitedHealthcare. I am confident that yo<br>to working with you for years to come.<br>Sincerel .<br>Ju and your employees will be glad you did. We are looking forward

Austin Pittman Chief Growth Officer UnitedHealthcare

- $\triangleright$  Enter the Login ID and Password in the area in red and click **GO**
- $\triangleright$  You will be required to change your password for security reasons.

# UnitedHealthcare

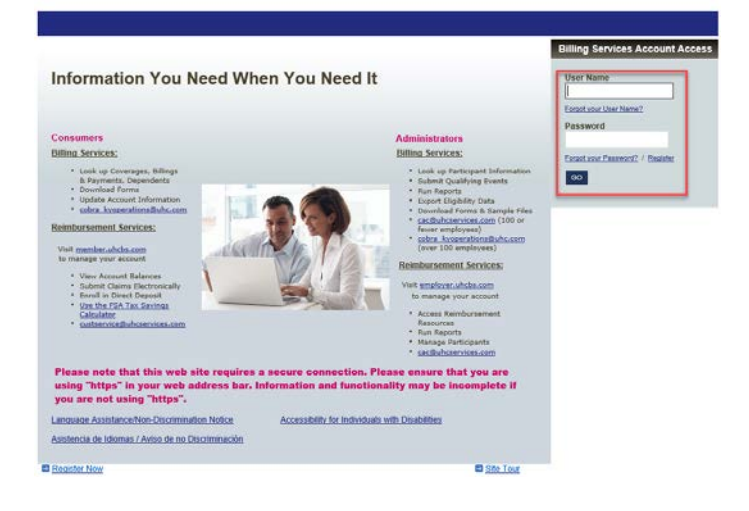

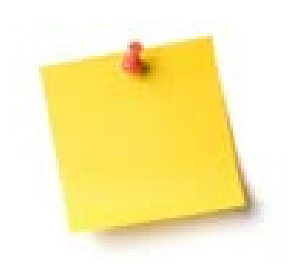

- **We DO NOT administer midyear takeovers of FSA's.**
- $\triangleright$  When you first login, demographic information may be incomplete. You will be required to finish that demographic information in order to complete the activation process.

# would like to activate

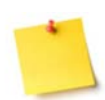

 If you have an existing **Pre-Tax Premium Plan, you** generally locate the Plan number in either the Plan Document or Summary Plan Description (SPD).

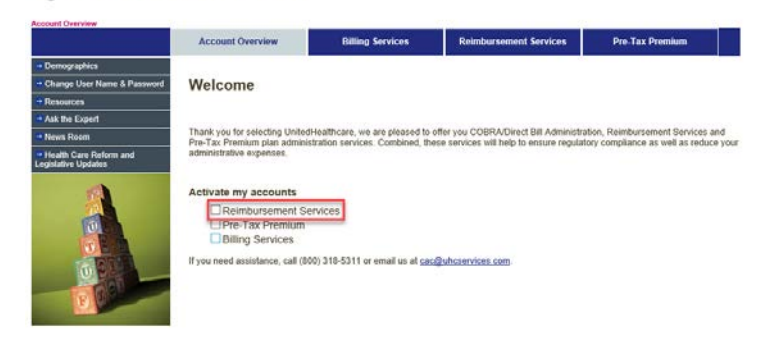

- $\triangleright$  Fill out all the plan information on this page .
- $\triangleright$  The plan year can start with a full year or a partial year. But if it is a partial year the plan year must be no less then 90 days.
- $\triangleright$  The new hire eligibility and waiting period should match the new hire eligibility and waiting period of your medical plan coverage. This will allow employees to begin paying their premiums pre -tax as soon as they enroll in your benefit coverage.
- $\triangleright$  For plan identification purposes, we do require that a Plan number be assigned to your Pre -tax Premium Plan. If you have never assigned a Plan number to any of your benefit plans, you should choose Plan number 501. If you have previously assigned a Plan number to another benefit plan(s), assign the next higher consecutive number to the Pre tax Premium Plan (e.g., 502, 503, 504, etc.).
- $\triangleright$  Choose which benefit options you would like, Dependent Day Care Account and/or Healthcare Account.
- Choose either the Grace Period or Carryover to run through the end of the plan.

#### Click **NEXT STEP**

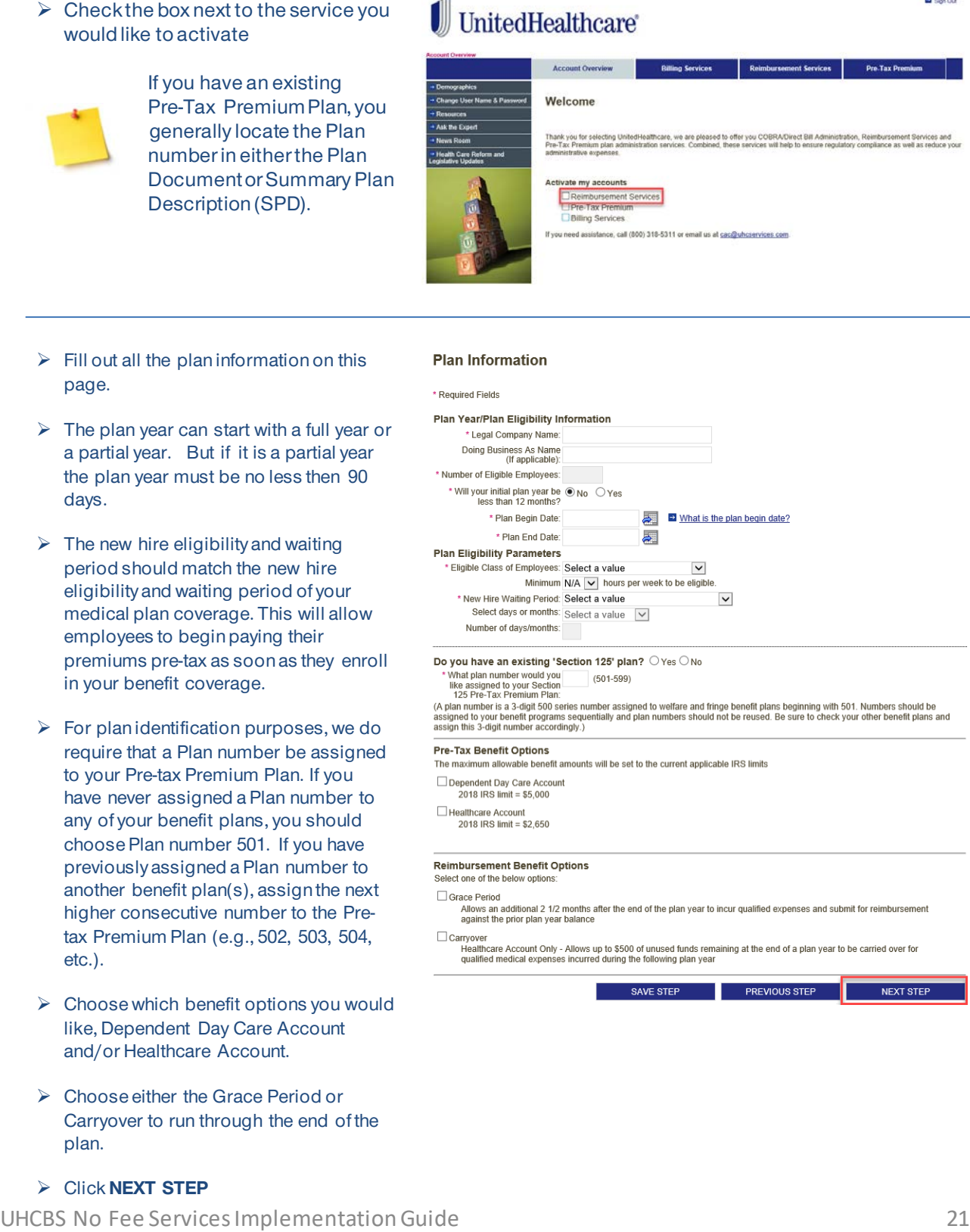

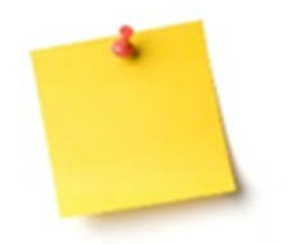

 $\triangleright$  The system defaults to the maximum for Medical FSA and for Dependent Care FSA. If you would like to lower these amounts, please contact us via email at [cac@uhcservices.com](mailto:cac@uhcservices.com) or click Ask The Expert on our website www.uhcservices.com.

- $\triangleright$  All banking information is REQUIRED. We cannot proceed with enrollment of the Flexible Spending Account without this information.
- $\triangleright$  Fill out this information completely.

# UnitedHealthcare

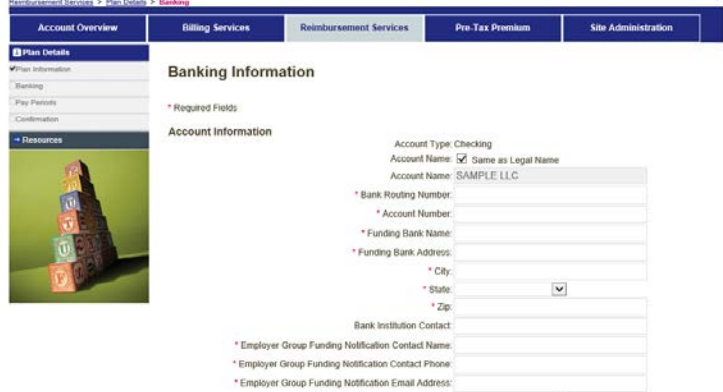

Veskly Funding Indiana of Weekly Funding Notification Day:<br>Columbing holidays, the funding notification day will be one business day prior. For ACH transaction ns, the charge to your bank

- $\triangleright$  Work with your bank to provide company ID: 9900000200 to prevent debit blocks (this can take 7-10 days) This must be completed prior to the initial withdrawal.
- $\triangleright$  Make sure funds are available in your designated account for the amount of your weekly withdrawal notice. The balance maintained in your account is entirely up to you. (If the necessary funds are not available when we initiate the withdrawal on your funding day, the system will automatically attempt to withdraw from your account two additional times. Reimbursement service will be interrupted if this becomes a recurring problem.)

#### COMPANY ID: 9900000200 MUST BE PROVIDED TO YOUR BANK TO PREVENT DEBIT BLOCKS

Debt Authorization<br>By checking the box, I understand I am authorizing UnitedHealth Group to debit our bank account at the US financial institution<br>Indicated above for all insured claim gaments and minimum balance requireme

I will promptly notify UnitedHealth Group of any change to the bank account at least 30 days in advance of any change and provide an<br>updated, debt authorization form. We understand it may take up to 5 business days for the

Allmortation<br>I hereby authorize United-Health Group to initiate debits to the financial institution and bank account indicated above for the purpose of<br>providing studs for benefits. The US financial institution is authoriz

r unumg<br>I gu UnitedHealthcare will open and maintain a bank account (the 'FSA Bank Account') on behalf of Employer for the sole purpose of<br>payment of reinbustement of Pan Benefits, expenses and service fees. Employer ackno

(ii) Employer shall maintain a minimum balance in the FSA Bank Account of expected claim activity, as determined by<br>Uniford-leadstcate UnitedNeathtare established and account of experience includes a comparable and the FSA

**D** Sign Out

- $\triangleright$  At the end of the banking information there is a question about whether you have a Health Reimbursement Arrangement. This needs to be addressed, as the FSA is then ineligible for the debit card offer and the online claims feature will not be available for the Health Reimbursement Services.
- $\triangleright$  Debit cards will be ordered once the required imprest balance has been successfully drafted and the plan initialized.
- Click **NEXT STEP**
- $\triangleright$  Pay periods need to be entered into the system. This ensures that we are able to auto post the contributions to the members accounts.
- $\triangleright$  Choose the Pay period:

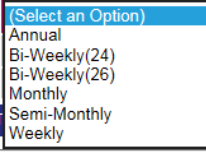

- $\triangleright$  Enter the Date of the 1<sup>st</sup> Deduction
- Click **GENERATE PAY DATES**
- $\triangleright$  Under the dropdown Pay Dates you can make sure all the pay dates are correct for the next year. If one need to be changed, place the correct date in Change to Date.
- Click **CHANGE DATE**
- Click **SAVE STEP**

# $\begin{tabular}{|c|c|} \hline \textbf{UnitedHealthcare} \end{tabular}$

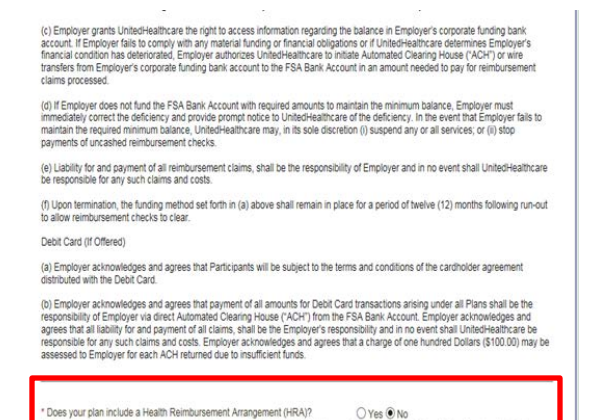

NOTE: If the answer to the above question is Yes, you will be ineligible to take a debit card offer and the eClaims feature will not be<br>available for your Health Reimbursement Services.

\* By checking this box you agree that you have reviewed and agree to the terms<br>listed above and authorize UnifedHealthcare to provide participants with the FSA [O]

Please note, debit cards will be ordered once the required imprest balance has been successfully drafted and the plan

SAVE STEP PREVIOUS STEP NEXT STEP

**El Sign Cut** 

#### **Dilling Services** Pre-Tax Premium Site Ade **Account Overview** Pay Periods **They Desired** \* Required Fields Edit Pay Period  $\texttt{~Pay Period}$  (Select an Option)  $\overline{\mathbf{v}}$ \* Date of 1st Deduction: ē. Date of 2nd Deduction: 副 **GENERATE PAY DATES** Pay Dates  $\overline{\phantom{a}}$   $\overline{\phantom{a}}$   $\overline{\$ Change to Date 躢 CHANGE DATE SAVE STEP CANCEL

- <span id="page-23-0"></span> $\triangleright$  The ASA (Administrative Services Acknowledgement) is an agreement between the group and UHCBS, allowing UHCBS full administrative rights to FSA administration.
- $\triangleright$  Click the square next to 'I have read' and type your name in the Authorized Electronic Signature box.

#### Click **SUBMIT**

# **UnitedHealthcare**

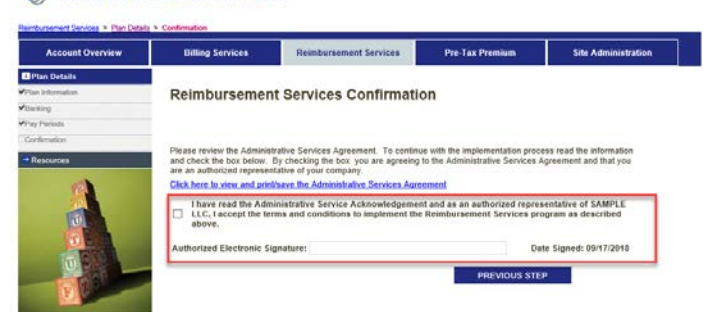

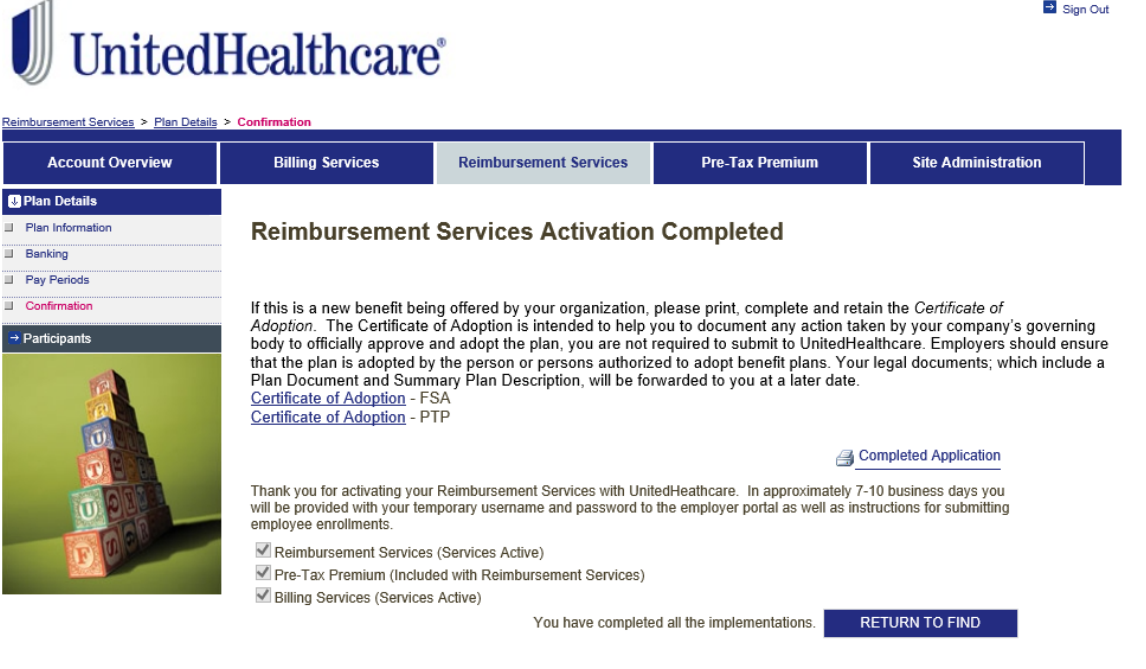

- Activation of the Reimbursement Services is now complete.
- $\triangleright$  Please remember to print the Certification of Adoption for both the FSA and PTP.
- $\triangleright$  This documentation is important for you to keep on hand in case you are audited by the IRS.
- $\triangleright$  Your will receive an email from UHCBS with the Enrollment Spreadsheet and Debit Card Plan Parameter Form that will need to be filled out and returned.
- $\triangleright$  Implementation of the FSA services can take up to 4 weeks to complete.

**D** Sim Out

#### **Ongoing Administration**

#### CONGRATULATIONS!

You have now completed set up of all services with UnitedHealthcare Benefit Services.

This next section will give you information on what is expected of you as the employer to maintain the services and what is expected of us as the third party administration to help keep the services within regulations.

#### **COBRA**

Once the implementation of the Cobra product is completed there is still continued engagement on the part of the employer to ensure that the product runs properly.

If some of these steps are missed, then the COBRA services can be interrupted.

Between the employer and our administration we can make the Cobra product benefit you.

The following are some of the things that we ask of the employer so that we can perform our administrative tasks for the group.

1. There is a General Notice template on the website www.uhcservices, that the employer will need to fill out, print and send to all CURRENT employees. The General Notice will advise the employee of their rights to COBRA upon termination from employment.

- 2. Terming the former employee from all coverages – this ensures that no carriers will continue to bill you for the coverages unless the member accepts cobra. If the member enrolls in cobra you will see the member back on the regular monthly billing, as we will then reinstate the member back to the policy. Once the former employee enrolls in cobra, UHCBS will do monthly billing and disburse monies back to the group.
- 3. Enter the former employee as a Qualifying Event into the COBRA website, www.uhcservices.com. We will then send out notifications explaining the former employees rights to cobra, the premiums, the time in which they have to elect and how to make the election and first payment.
- 4. Enter any status changes for the former employee into the website, www.uhcservices.com. We will then make the change in all of our systems. These changes could be addresses, corrections to names or birthdates, and coverage corrections or changes.
- 5. One of the most important items that needs to be addressed by the employer is the yearly renewal. When the group renews the group policy with UnitedHealthcare or the affiliate, they need to ensure that they go into the website, www.uhcservices.com and complete the renewal. The renewal will allow the employer to change the rates to the most current rates for that year, delete or add plans and change plans that the current participants are on. If the group is no longer with and of UnitedHealthcare products, it will also allow them to terminate services with us as well.

### <span id="page-25-0"></span>**Pre-Tax Premium**

Once you have completed activation for the Pre-Tax Premium we ask that the employer complete a yearly Nondiscrimination Self-Test.

Provides assistance with how to complete the yearly nondiscrimination Self-Test.

UHCBS will ensure that the company still falls within IRS Requirements.

#### **Flexible Spending Account**

#### **Enrolling Employees Into the FSA**

After the activation on the website [www.uhcservices.com](http://www.uhcservices.com/) is complete, the employer will receive an email with instructions and an Employee Enrollment Spreadsheet.

This Employee Enrollment Spreadsheet needs to be filled out with all the information for those employees signing up for the Flexible Spending Account.

Before the imprest funding can be directly debited, we will need to have this spreadsheet returned.

If the spreadsheet is not returned in a timely manner this will delay the enrollment and initialization of your Flexible Spending Account plan.

Approximately 2 weeks after the spreadsheet is returned, the imprest funds are debited from the specified bank of the employer.

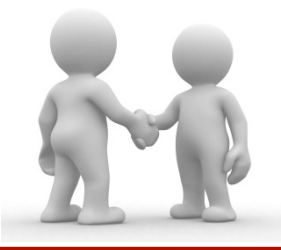

The following are some of the things that we ask of the employer so that we can perform our administrative tasks for the group.

- 1. You will receive a new user id and password for the employer portal [https://employer.uhcbs.com.](https://employer.uhcbs.com/) Please log in as soon as you get this information as the password will expire in 24 hours. This is the website that you will use going forward for FSA services.
- 2. Once the plan year begins, employers will need to submit new enrollments through the employer portal.
- 3. If there is any mid-year election changes, these will need to be communicated via the employer portal.
- 4. The employer will have the ability to run reports like the employer funding notifications from the employer portal.
- 5. The employer will have access to online resources such as claim forms and employee communications.
- 6. The employer can direct participants to register online at the member portal [https://member.uhcbs.com.](https://member.uhcbs.com/) Here they will be able to submit claims, view account information and print forms.

#### **Contact Us**

# If you have any additional questions please contact us at:

### **Employers and Broker**:

Client Advocate Center Phone: 1-800-318-5311 Email: cac@uhcservices.com **Participant:** Participant Call Center Phone: 1-877-797-7475 Email: custservice@uhcservices.com

Thank you for choosing UnitedHealthcare Benefit Services as your administration. We know you have several administrator options available and appreciate that you continue to partner with UnitedHealthcare.